## Connecting to Wi-Fi on an Android Device

When using your own Android device, you can connect to the school Wi-Fi using your regular school username and password.

Open **Settings**, then select the **Wi-Fi** tab on the menu. This will display a list of the available Wi-Fi options. Select **SCGSG-Secure** from the list. You should not attempt to connect to any other listed network unless you have been asked to do so by the IT Support Department.

To connect you will have to select settings within the WiFI connection.

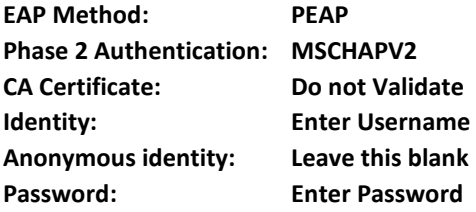

This is your usual **Username** and **Password** that you login to the school computer with. For example, *23student* and your usual school password.

Once you have entered your login details press **Save**.

You should be notified that you are now connected to the school network.

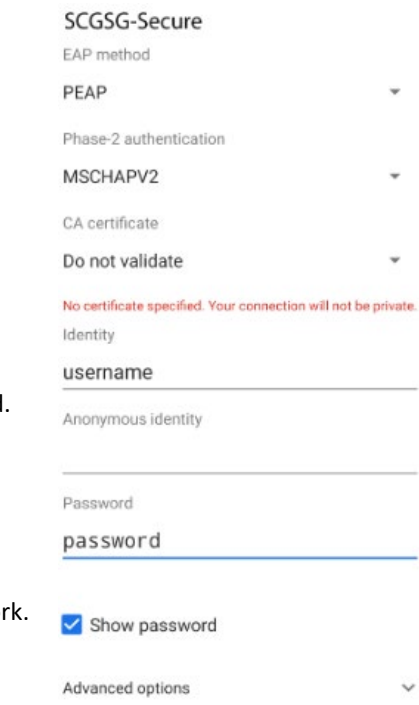

Cancel Save